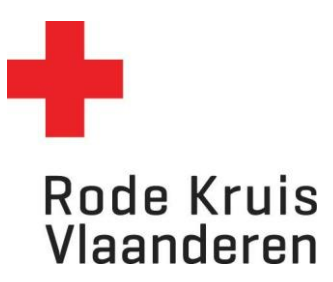

## **Opdracht toevoegen en verwerken**

Voor docenten *Datum laatste aanpassingen: 05.02.2024*

## **Stap 1: De opleiding openen**

1. Ga naar de homepagina. Klik op de blauwe tegel *Mijn te geven opleidingen*.

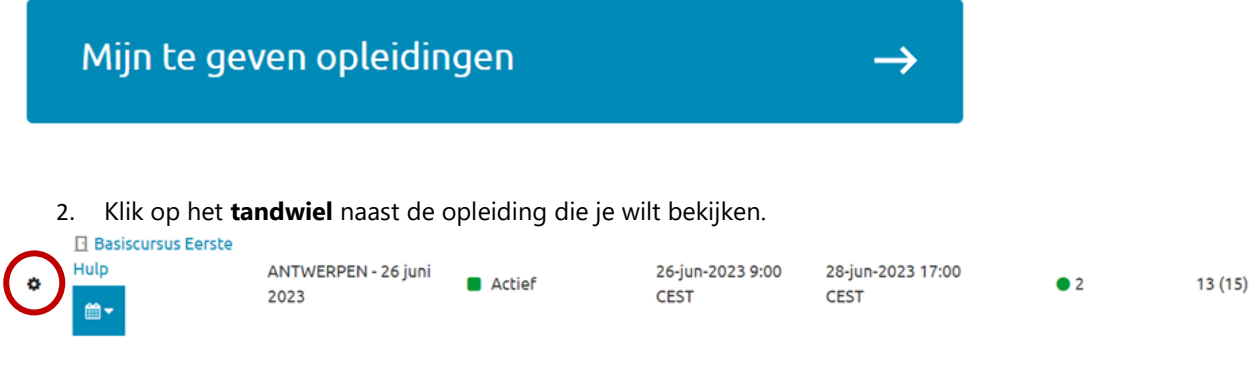

3. Klik op *Kenniscentrum openen.*

## **Stap 2: Opdracht toevoegen**

1. Klik op *Werkmap* om opdrachten toe te voegen en te verwerken.

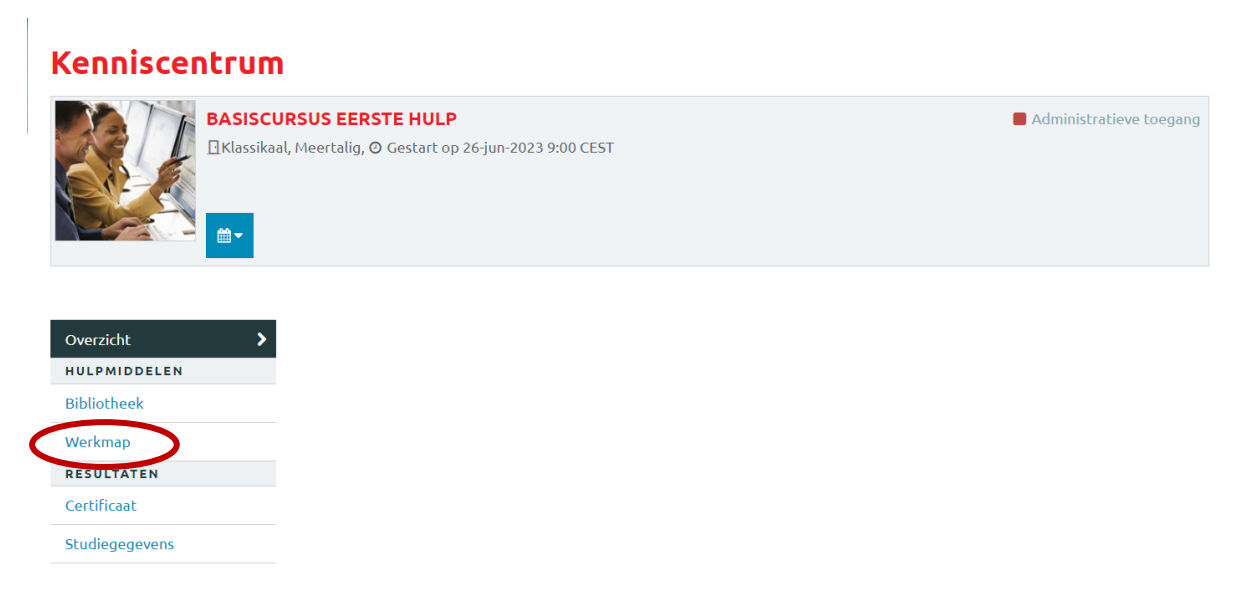

- a. Kies in *Documenttype* voor *Gedeelde documenten*
- b. Importeer een opdracht door op *Bladeren...* te klikken. Upload het gewenste document (zoals een Word- of PDF-bestand) van op je computer of cloud.
- c. Vul optioneel een *Omschrijving* in.
- d. Klik op *Importeren* om de opdracht toe te voegen.

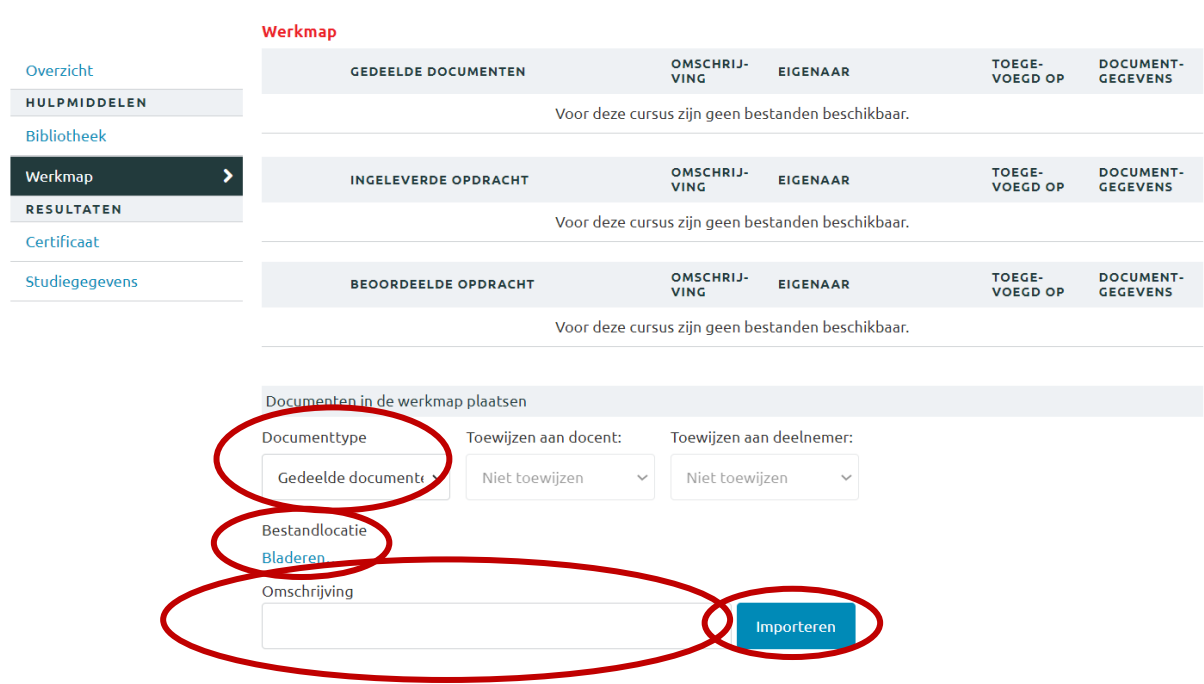

## **Stap 3: Opdracht verwerken**

**BELANGRIJK:** Wanneer een deelnemer een opdracht inlevert, krijg je als docent een automatische mail van het Eduko-platform. Ga dan naar het *Kenniscentrum* onder *Werkmap* om de opdracht te verwerken.

- 1. Klik op de naam van het document om de ingeleverde opdracht te downloaden.
- 2. Beoordeel de opdracht in het gedownloade document.
- 3. Upload de beoordeelde opdracht onder *Documenten in de werkmap plaatsen:*
	- a. Kies in *Documenttype* voor *Beoordeelde opdracht.*
	- b. Kies onder *Toewijzen aan deelnemer* de persoon wiens opdracht je beoordeeld hebt.
	- c. Importeer de beoordeelde opdracht door op *Bladeren...* te klikken. Upload het gewenste document (zoals een Word- of PDF-bestand) van op je computer of cloud.
	- d. Vul optioneel een *Omschrijving* in.
	- e. Klik op *Importeren* om de opdracht toe te voegen.

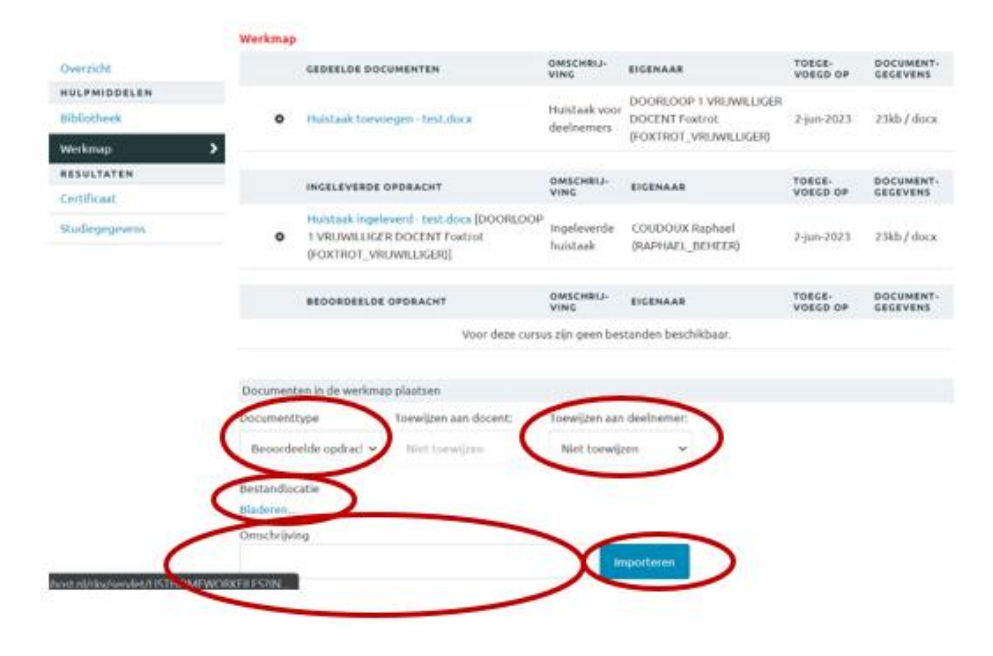